# Herzlich Willkommen

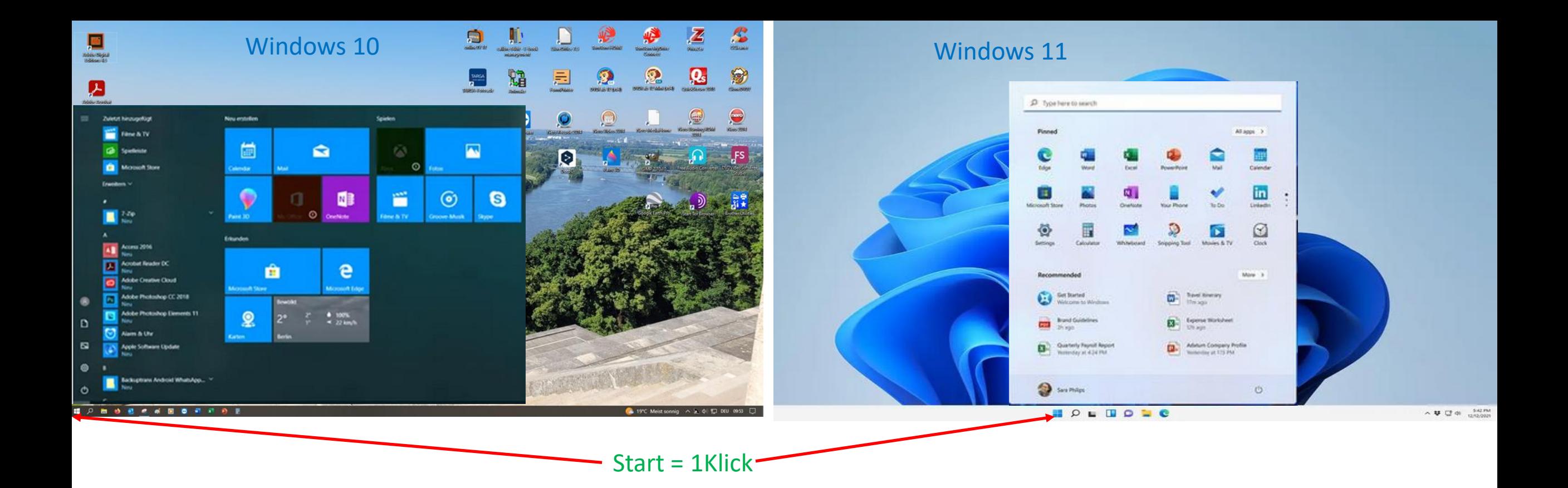

#### Systemanforderungen im Vergleich

- Arbeitsspeicher --
- Festplattenspeicher --
	- Grafikkarte --
- Bildschirmauflösung --

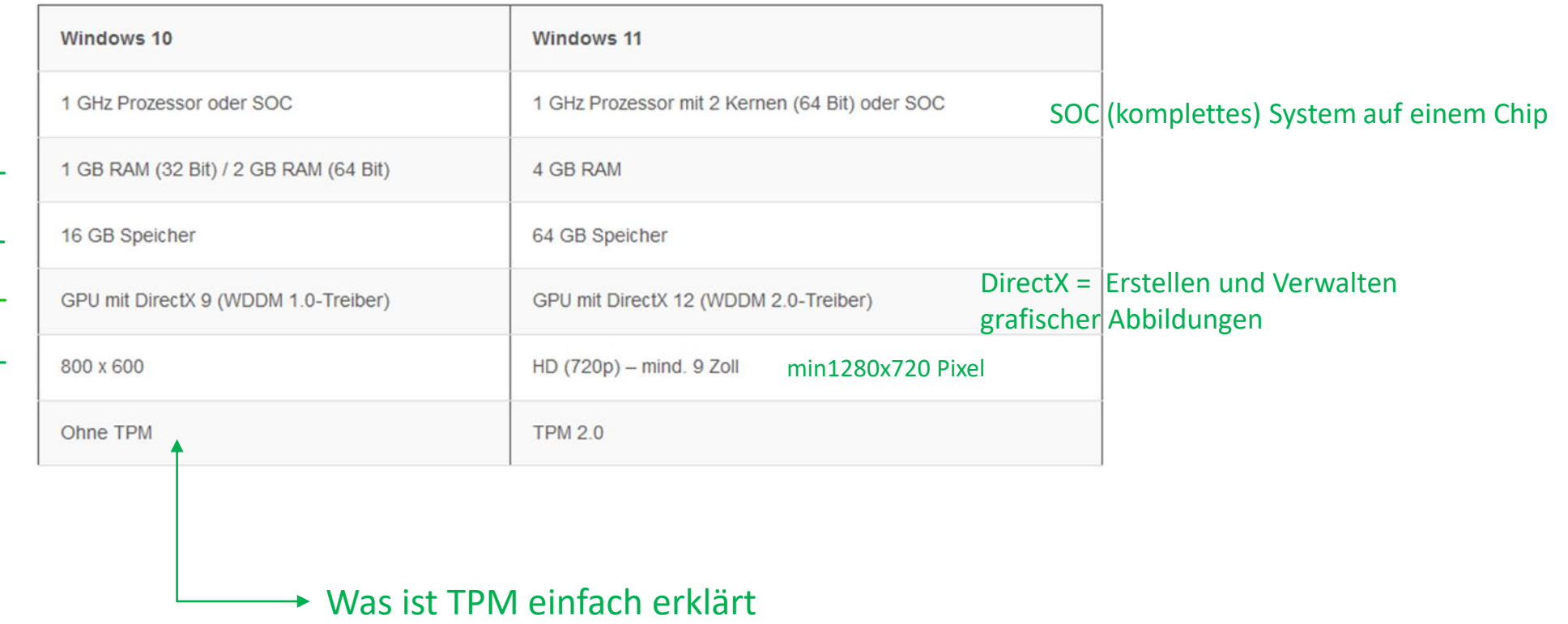

**TPM) ist ein spezieller Chip auf dem Laptop oder PC (kryptografischen Schlüsseln ) eine Methode, Daten in einer bestimmten Form zu sichern und zu übertragen**

**Durch Win 11 möchte Microsoft den Nutzer noch mehr an sich binden**

# Windows 10 **Unterschiede** Windows 11

- Hohe CPU Belastung gleichauf
- Flüssigkeit der Abläufe etwas langsamer
- 
- Installation ältere Laptops und PC eventuell nur mit Umbau und Softwareänderungen möglich
- Offline Anmeldung möglich
- Unterstützung voraussichtlich bis 2025
- Hohe CPU Belastung gleichauf
- Flüssigkeit der Abläufe etwas schneller
- Systemanforderungen normal and and a systemanforderungen deutlich erhöht
	- Neuanschaffung des Geräts mit Windows 11
	- Offline Anmeldung nicht mehr möglich es muss ein Microsoft Konto erstellt werden um Produkte und Dienste zu verwenden
	- Unterstützung voraussichtlich bis 2031
	- Ruhigere Oberfläche
	- Programme im Vordergrund etwas schneller
	- Internetverbindung ist Pflicht sonst geht die Installation nicht weiter

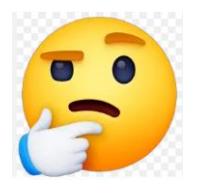

Es gibt zurzeit noch eine Umgehung Im Suchfeld eingeben cmd.exe ……….Enter C:\Windows\system32) OOBE\BYPASS

Version: Windows 12 soll bis Spätjahr 2024 am Markt sein Version: Windows 13 soll bis 2027 soweit sein

## **Systemanforderung Testinfos**

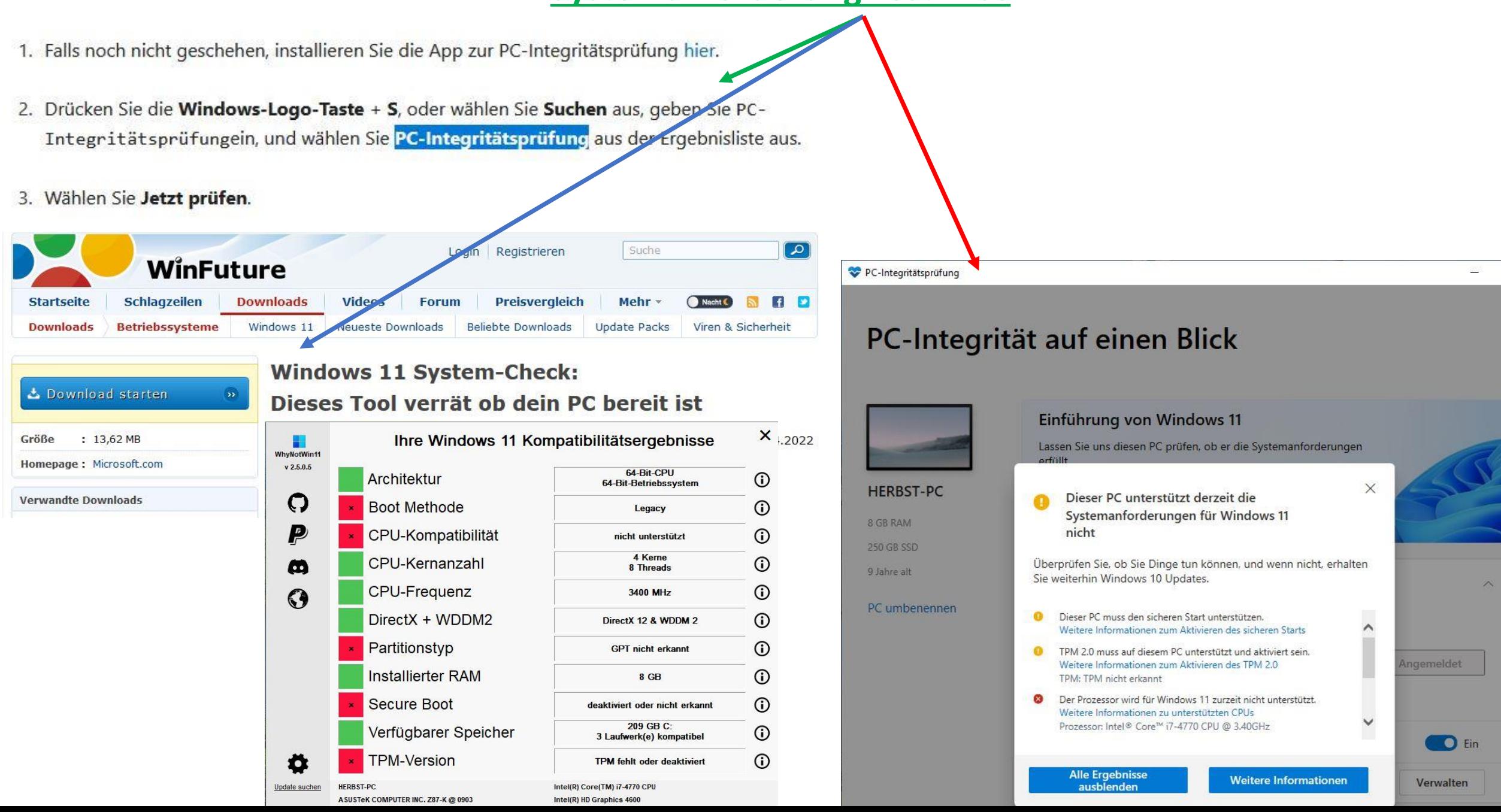

# **Windows 11 Erstinstallation**

Es können immer wieder kleine Änderungen von Microsoft einfließen.

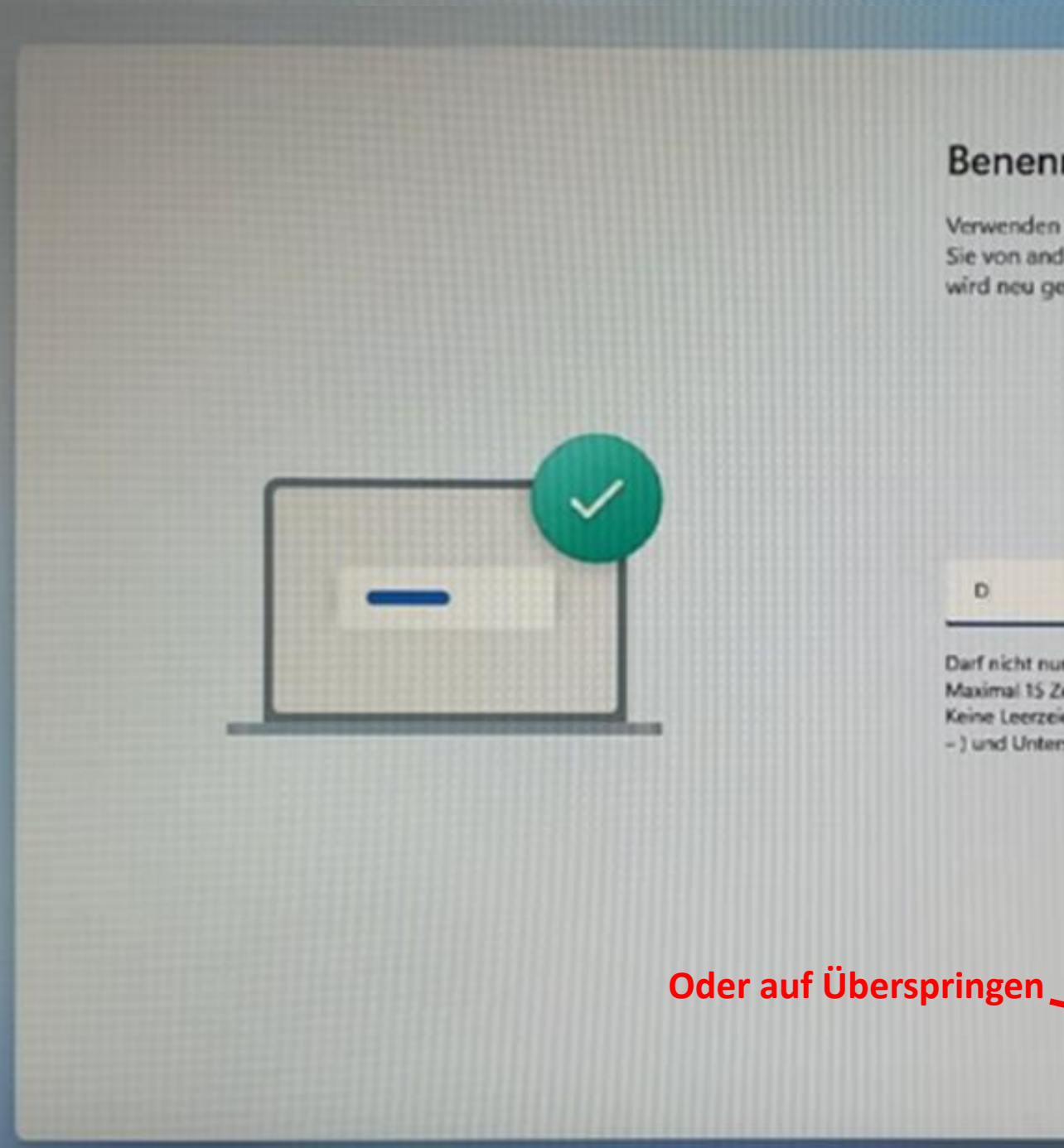

#### Benennen wir Ihr Gerät

Verwenden Sie einen eindeutigen Namen, der leicht erkennbar ist, wenn Sie von anderen Geräten aus eine Verbindung damit herstellen. Ihr Gerät wird neu gestartet, nachdem Sie es benennen.

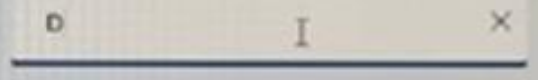

Darf nicht nur Zahlen enthalten Maximal 15 Zeichen Keine Leerzeichen oder Sonderzeichen außer Bindestrich ( - ). Bindestrichen ( - und  $-$ ) und Unterstrich ( $-$ )

#### **Einen Namen vergeben dann auf**

Vorerst überspringen

Weiter

Kennwort eingeben wenn der PC von Fremdem Zugriff geschützt werden soll..

 $\leftarrow$ 

#### Ein leicht zu merkendes Kennwort erstellen

Wählen Sie etwas aus, an das Sie sich gunz sicher erinnern können.

#### Kennwort eingeben

Kennwort

Noch besser: Verwenden Sie ein Onlinekonto.

#### Handelt es sich bei d'ysem Konto um ein Kind oder um einen Teenager?

Wenn ja, erwägen Sie, sich mit einem Microsoft-Konto anzumelden. Wenn sich jüngere Familienmitglieder mit einem Microsoft-Konto anmelden, erhalten sie einen auf ihr Alter abgestimmten Datenschutz. Eltern und Erziehungsberechtigte können auch eine Familiengruppe mit Microsoft Family Safety winrichten.

Weitere Informationen

#### Bei Eigennutzung auf Weiter klicken

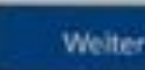

### Für Persönliche Verwendung

### Für Arbeit oder Schule

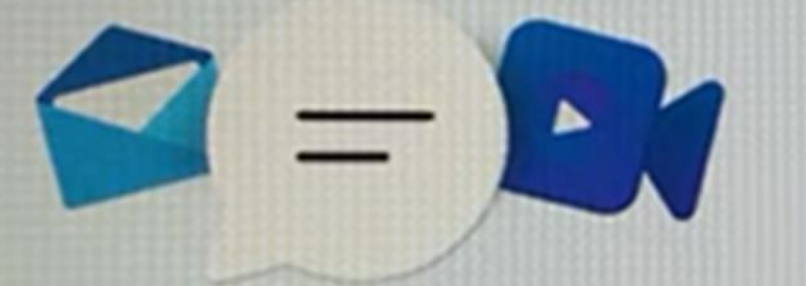

#### Wie möchten Sie dieses Gerät einrichten?

#### W Für persönliche Verwendung einrichten

Verwenden Sie ein persönliches Microsoft-Konta, um die Einrichtung durchzuführen und vollständige Kontrolle über dieses Gerät zu erhalten.

#### Für Arbeit oder Schule/Uni einrichten

Hermit erhalten Sie Zugriff auf Organisationsressourcen wie z. B. E-Mails. Netzwerk, Apps und Dienste. Ihre Organisation hat vollständige Kontrolle **über dieses Gerät.** 

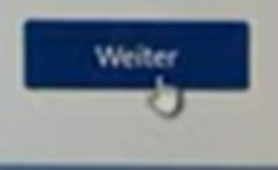

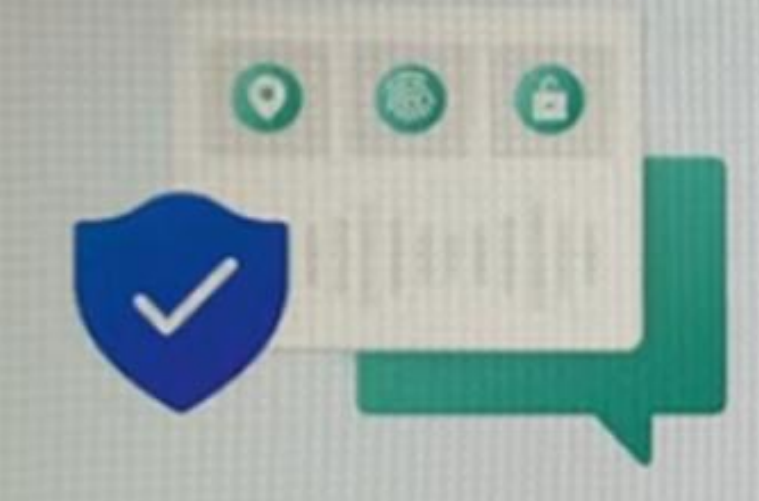

 $\leftarrow$ 

#### Apps Werbe-ID verwenden lassen

Wählen Sie Ihre Einstellungen und anschließend Annehmen aus, um sie zu speichern. Unter dem Link Weitere Informationen erfahren Sie mehr über diese Einstellungen, wie Sie diese ändern können, die Funktionsweise von Microsoft Defender SmartScreen und die zugehörigen Datenübertragungen und Datennutzungen.

#### **③** 1a

Apps körnen Werbe-IDs verwenden, um in Übereinstimmung mit den Datenschutzrichtlinien des App-Anbieters besser personalisierte Anzeigen bereitzunellen.

 $\bullet$ Nein

Die Anzahl der Anzeigen, die Sie sehen, ändert sich nicht, sie sind möglichenwise nut weniger relevant für Sie.

#### **Letzte Abfrage**

Weitere Informationen

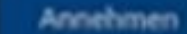

### Bei neuer Win 11 Variante muss man sich Mit einem Netzwerk verbinden

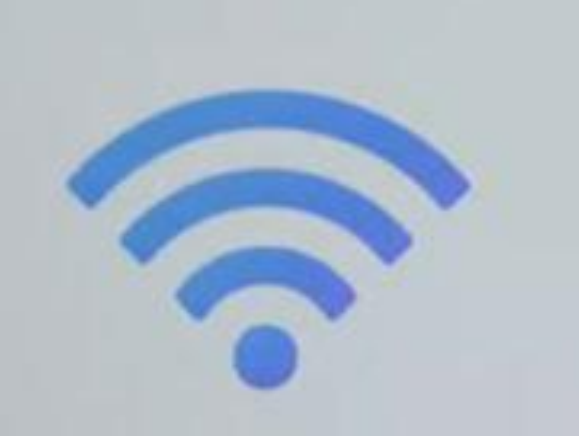

#### Lassen Sie sich mit einem Netzwerk verbinden.

Ne birootiqiim kane Internativo biro bang, kim das Kirakzteril itrasi Dellati. forthington's Nach der Verbindung erhalten Sie der ningesters Edatures und **Q:FasTaGhomeSiting** 

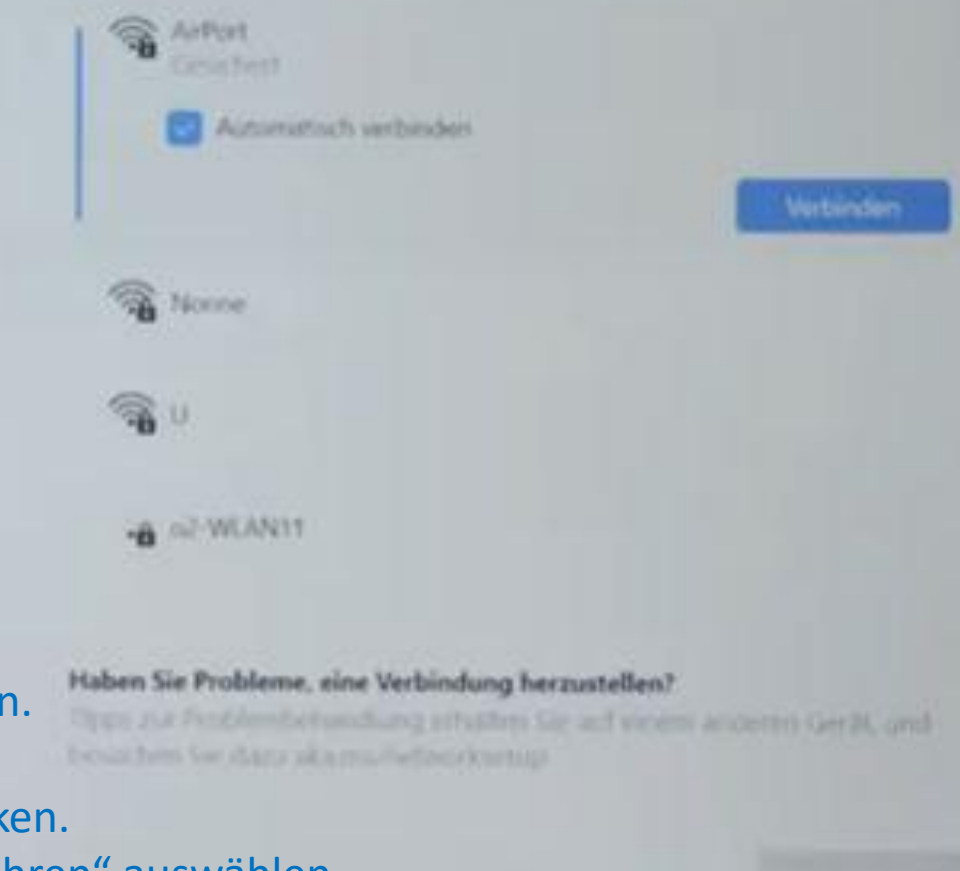

#### **Windows 11 ohne Internet installieren**

1.Umschalt-Taste + F10 drücken.

2.oobe\bypassnro eingeben und mit Enter bestätigen.

#### 3.Neustart abwarten.

4.Im neuen Fenster auf "**Ich** habe kein **Internet**" klicken.

5. Die Option "Mit eingeschränkter Einrichtung fortfahren" auswählen.

#### Lassen Sie sich mit einem Netzwerk verbinden.

Sir Lenchgen eine Edenvetierbeidung, um das Einhaben Beist Geläte for face Handy Practice of Anti-Product probably and close the product of the Anti-Product of the Anti-Product

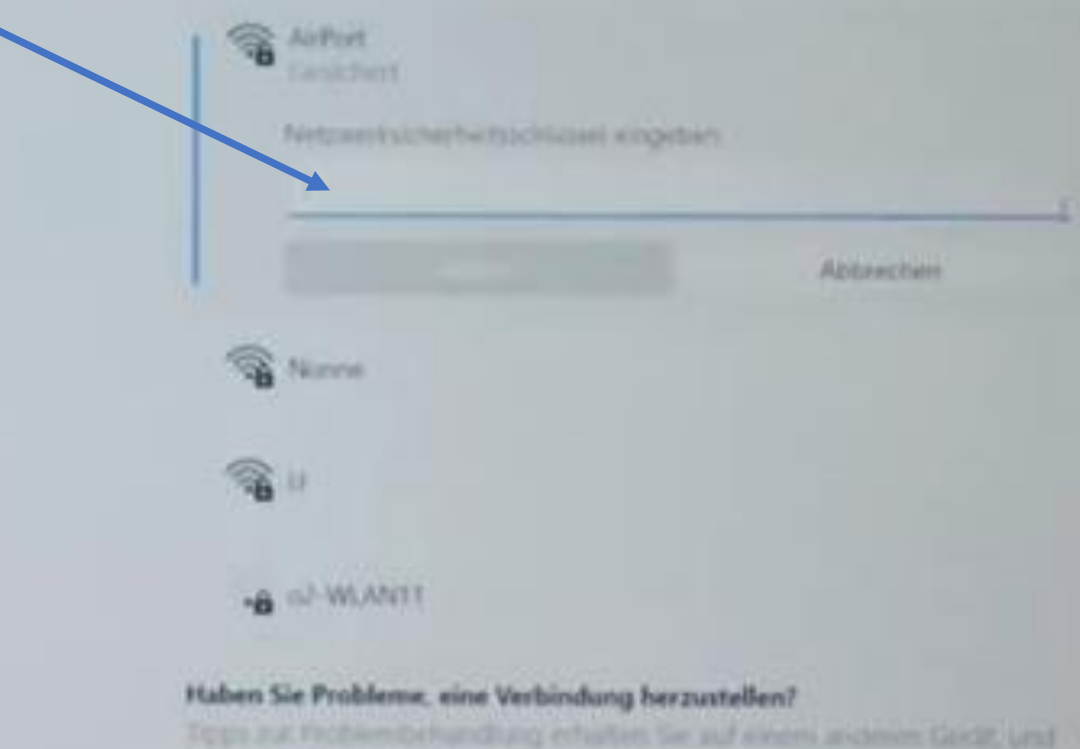

besuben be dans manuferienvorhal

**WLan** Passwort eingeben

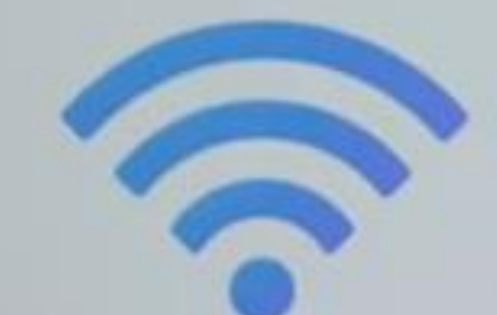

#### Eine vorhandene oder Neue E-Mailadresse

 $\leftarrow$ 

#### Fügen Sie Ihr Microsoft-Konto hinzu

Ein Konto verbindet Ihr Gerät über Microsoft-Apps und -Dienste wie Office, OneDrive, Microsoft Edge und Microsoft Stare hinweg.

Zurück

Weiter

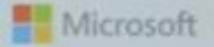

#### Konto erstellen

emand@example.com

Stattdessen eine Telefonnummer verwenden

Neue E-Mail-Adresse anfordern  $\Delta$ 

# Ich klicke aber auf "Neue E-Mailadresse anfordern".

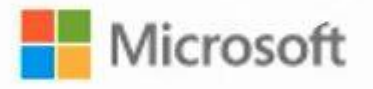

# Konto erstellen

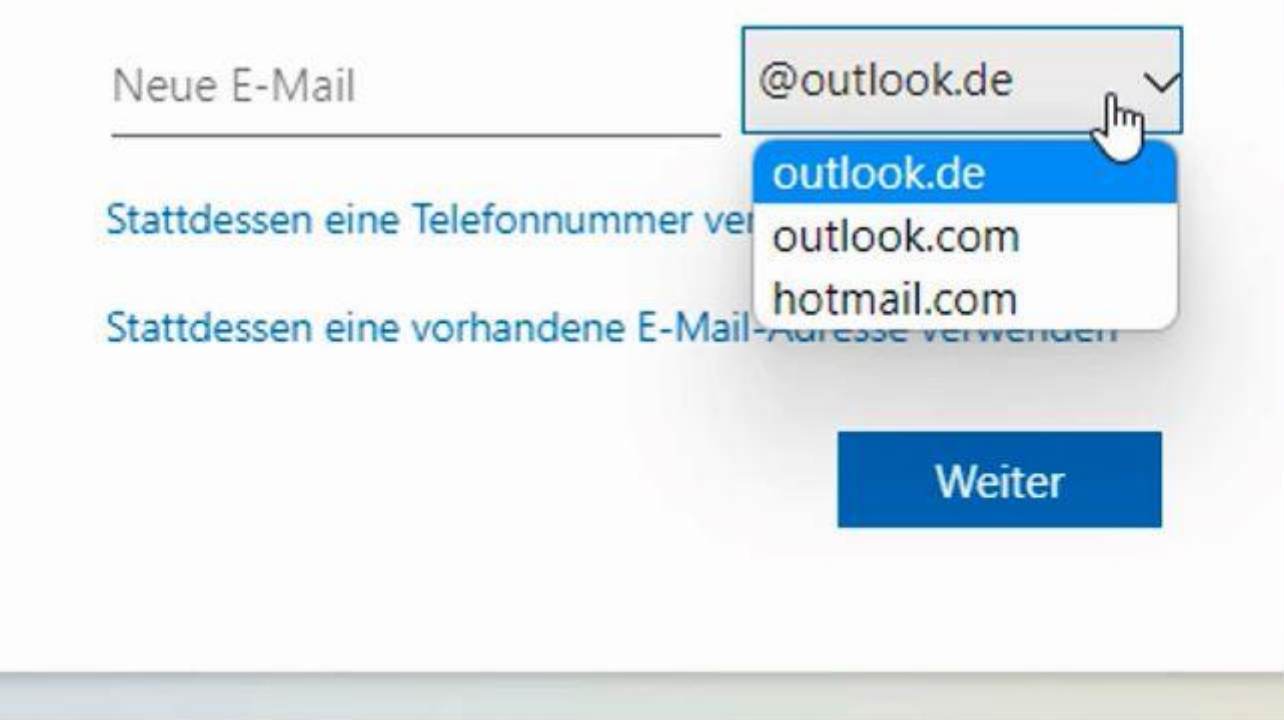

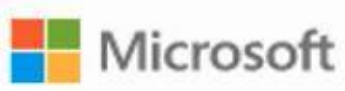

← levato.mz@outlook.de

# Kennwort erstellen

Geben Sie das Kennwort ein, das Sie für Ihr Konto verwenden möchten.

Kennwort erstellen

Kennwort anzeigen

Ich möchte Informationen, Tipps und Angebote zu Produkten und Services von Microsoft erhalten.

**Weiter** 

Durch Auswahl von Weiter stimmen Sie dem Microsoft-Servicevertrag und den Bestimmungen zu Datenschutz und Cookies zu.

#### Fügen Sie Ihr Microsoft-Konto hinzu

in Konto verbedet the Geral über Microsoft-Azies and -Darmite was Office, OneDrive, Microsoft Edga, and Microsoft Store Newaya

**Microsoft** 

**Anmelden** 

It start Teachers some favore

Sie Follen: Hoch kein: Kartist: Darin anstellen Sie jehrt

Sendy Assembly also Western attentions. We draw hits sounds for consecuting and specifical

Manche befürchten hier ja Spionage - da kann ich dich aber beruhigen: Um ausspioniert zu werden braucht man kein Benutzerkonto.

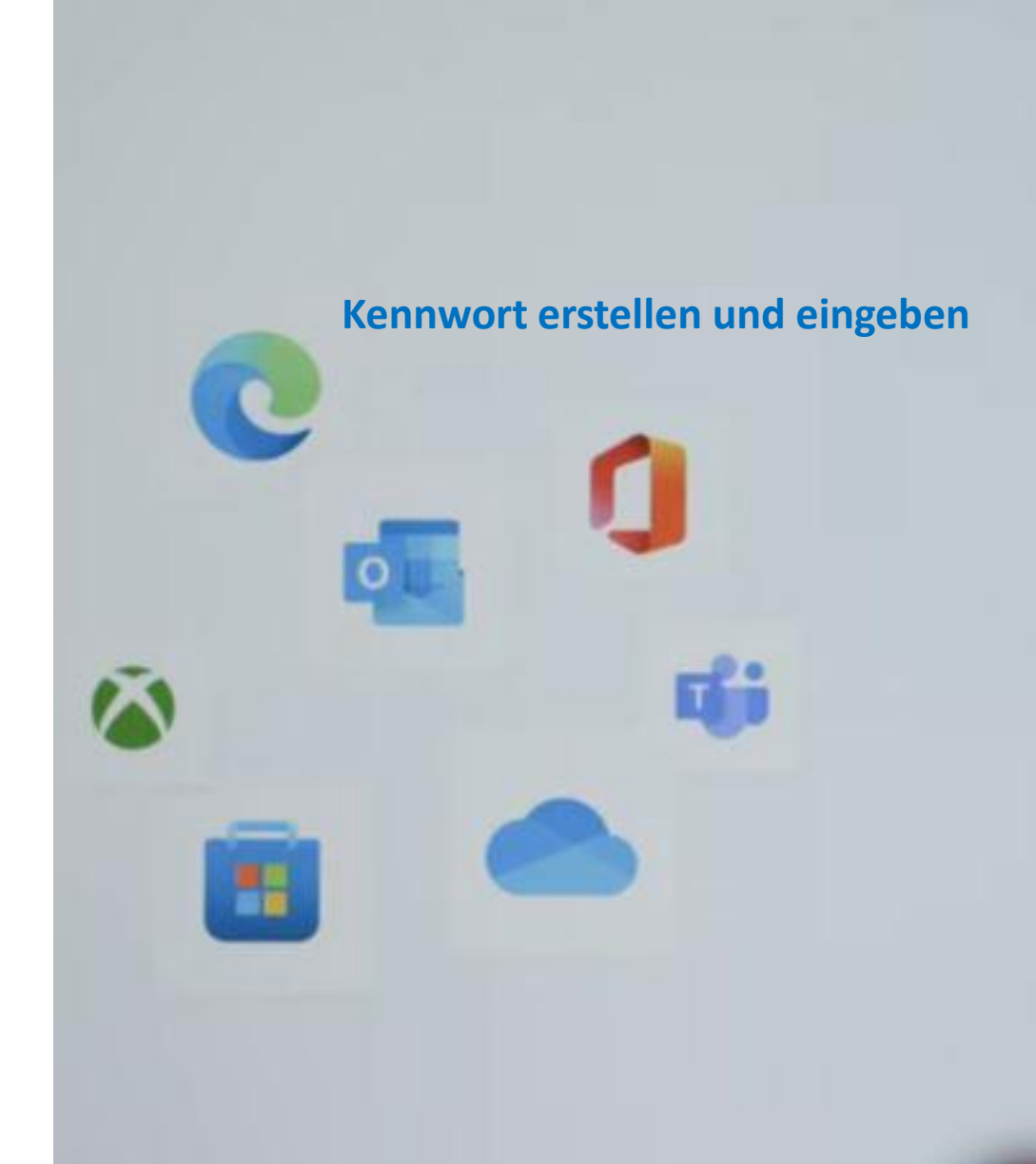

## Fügen Sie Ihr Microsoft-Konto hinzu

Ein Konto verbindet Ihr Gerät über Microsoft-Apps und -Dienste wie Office, OneDrive, Microsoft Edge und Microsoft Store hinweg.

#### Microsoft

< maxico-anleitungen@hotmail.com

#### Kennwort erstellen

Geben Sie das Kennwort ein, das Sie für Ihr Konto verwenden möchten.

.........

cgs.

Ich möchte Informationen, Tipps und Angebote zu Produkten und Services von Microsoft erhalten.

Durch Auswahl von Weiter stimmen Sie den Datenschutzbestimmungen und dem Microsoft-Servicevertrag zu.

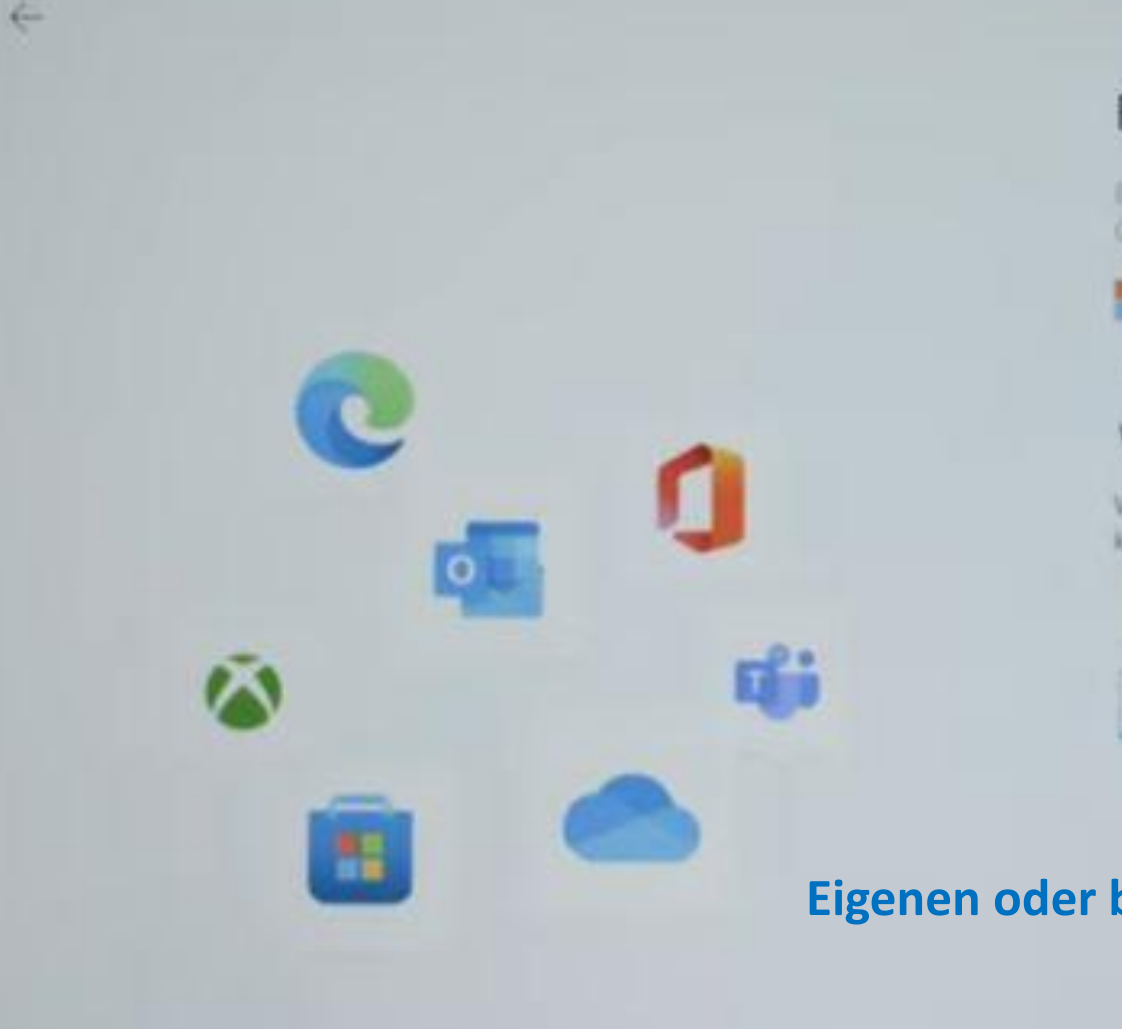

## Fügen Sie Ihr Microsoft-Konto hinzu

(in Konto wrbindet the Geral liber Microsoft-Apps und -Dienste wie Office, OneDrive, Microsoft Edge and Microsoft Store himwig.

#### Microsoft

+ mixico-anleitungen@hotmel.com

#### Wie heißen Sie?

We benötigen noch ein paar informationen, bevor Sie diese App verwenden können.

**Maximilian** 

Acier

Eigenen oder beliebigen Namen eingeben

#### **Auf Weiter und Windows startet**

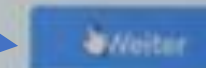

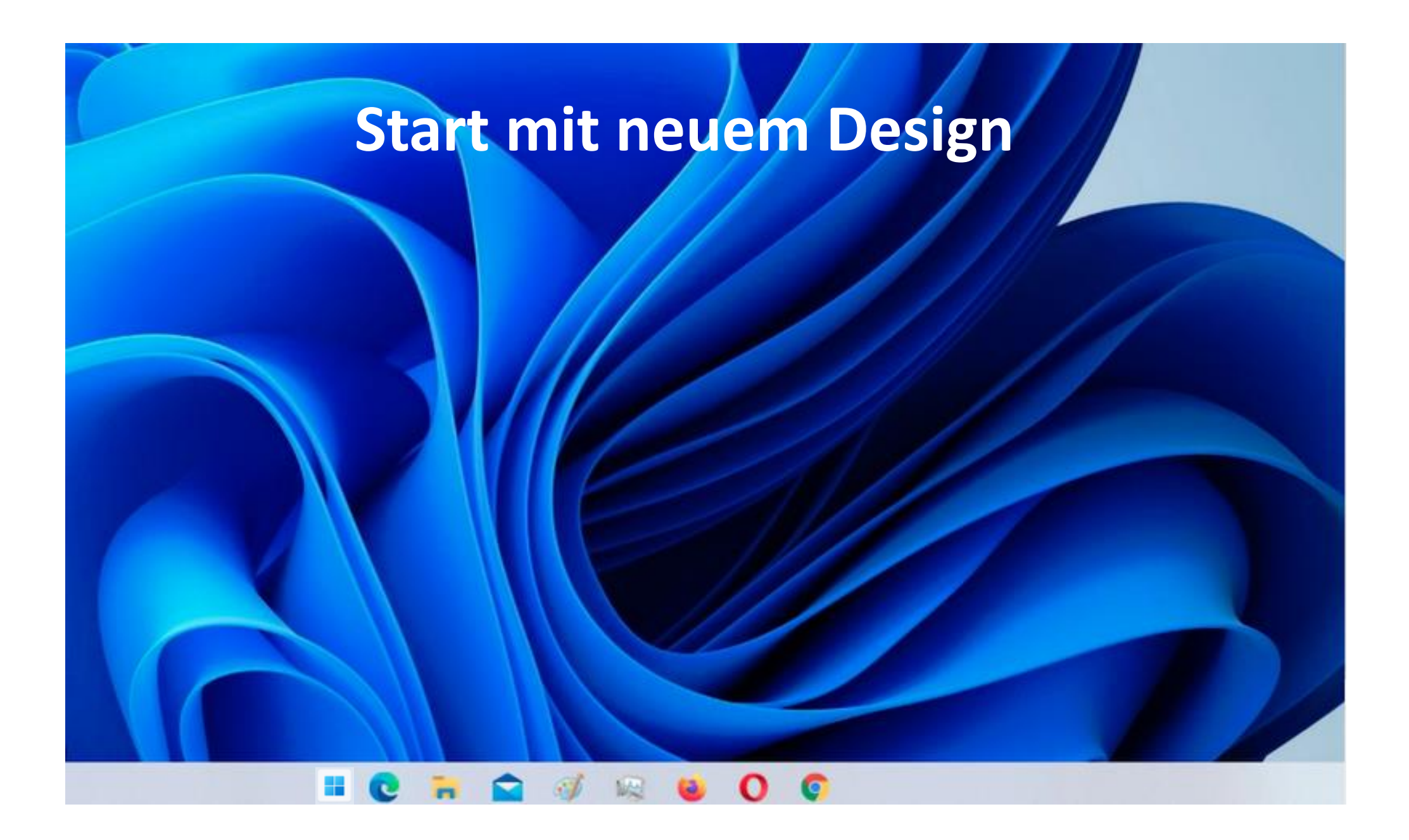

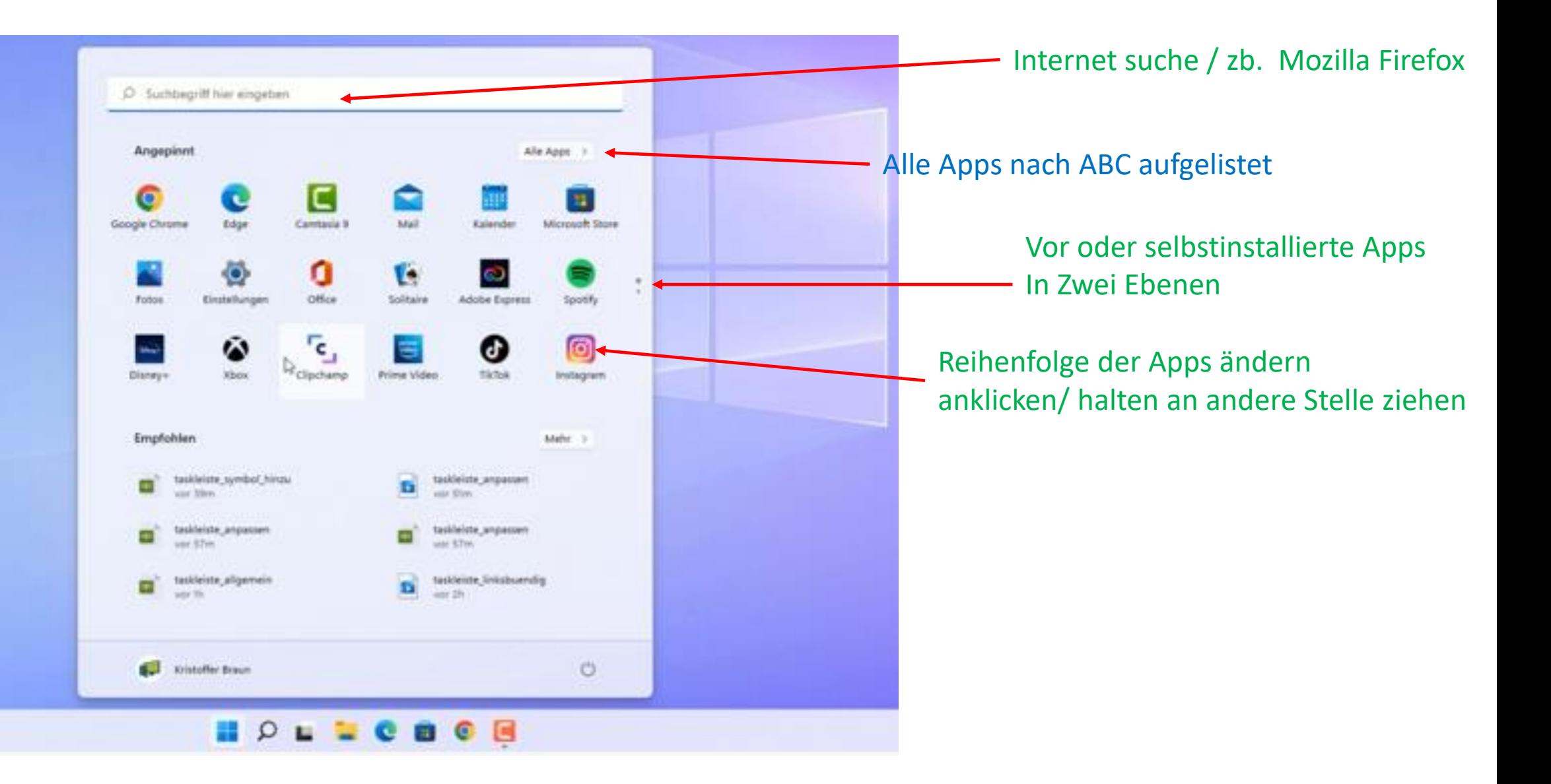

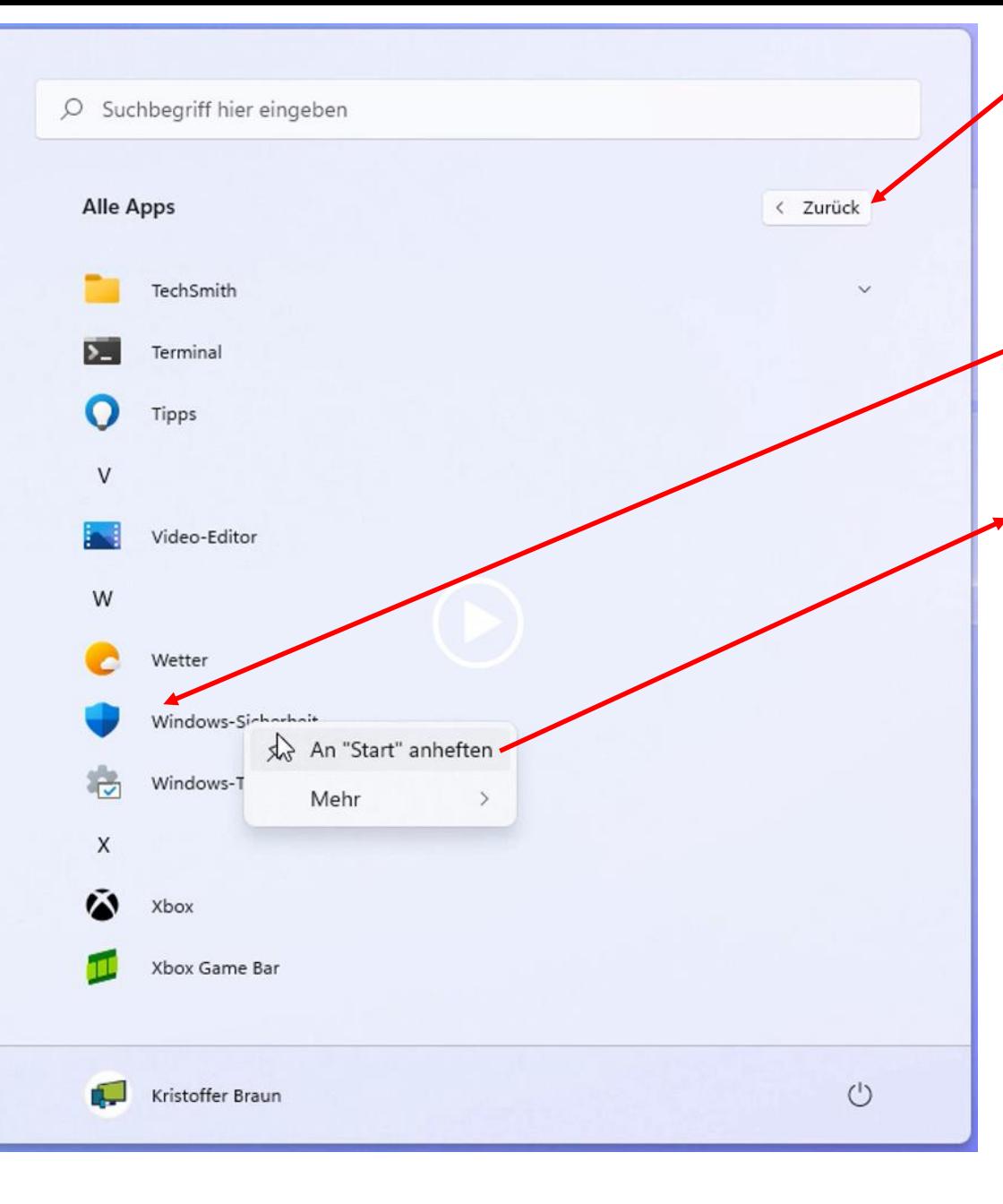

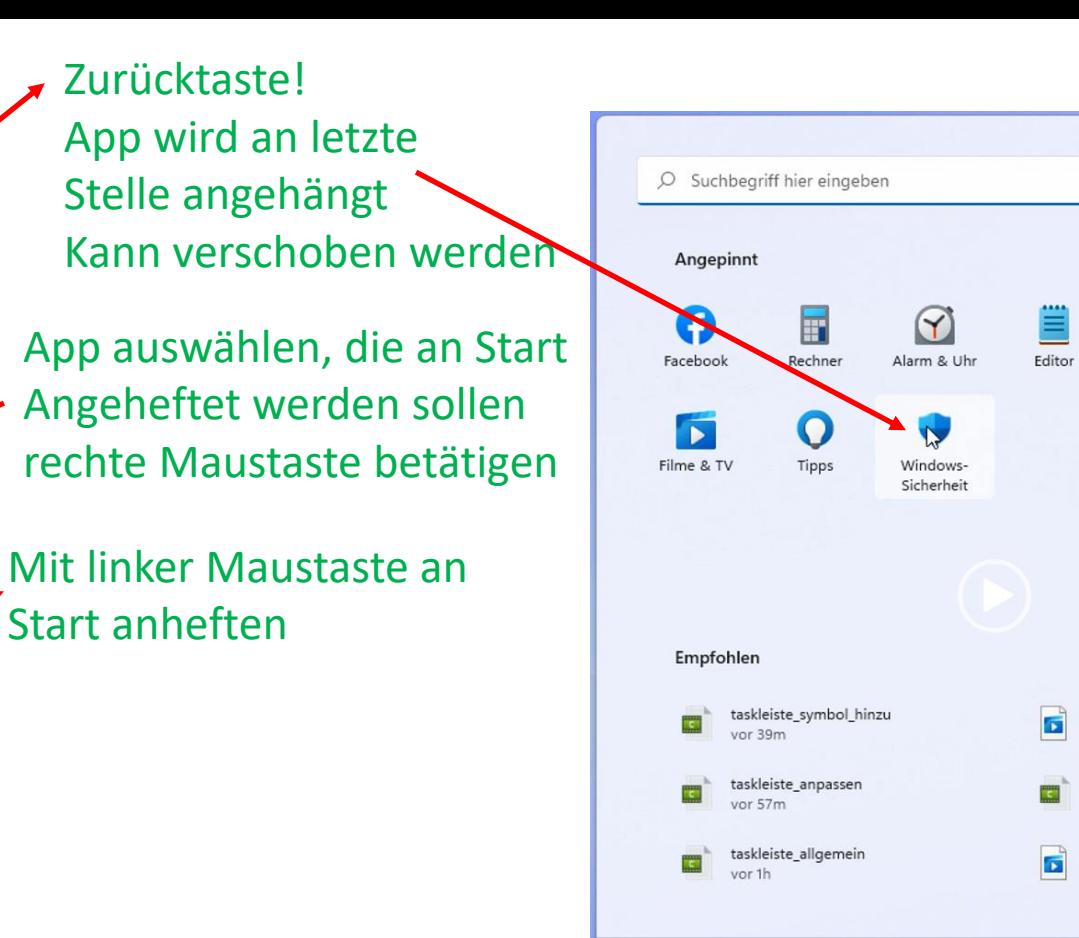

Kristoffer Braun

Alle Apps >

Explorer

Mehr  $\rightarrow$ 

 $\circlearrowleft$ 

Paint

taskleiste\_anpassen

taskleiste\_anpassen

taskleiste\_linksbuendig

vor 51m

vor 57m

vor 2h

### Gerät umbenennen

Benennen Sie Ihr Gerät um, um leichter erkennen zu können, ob Sie mehrere Computer mit Ihrem Microsoft-Konto verwenden.

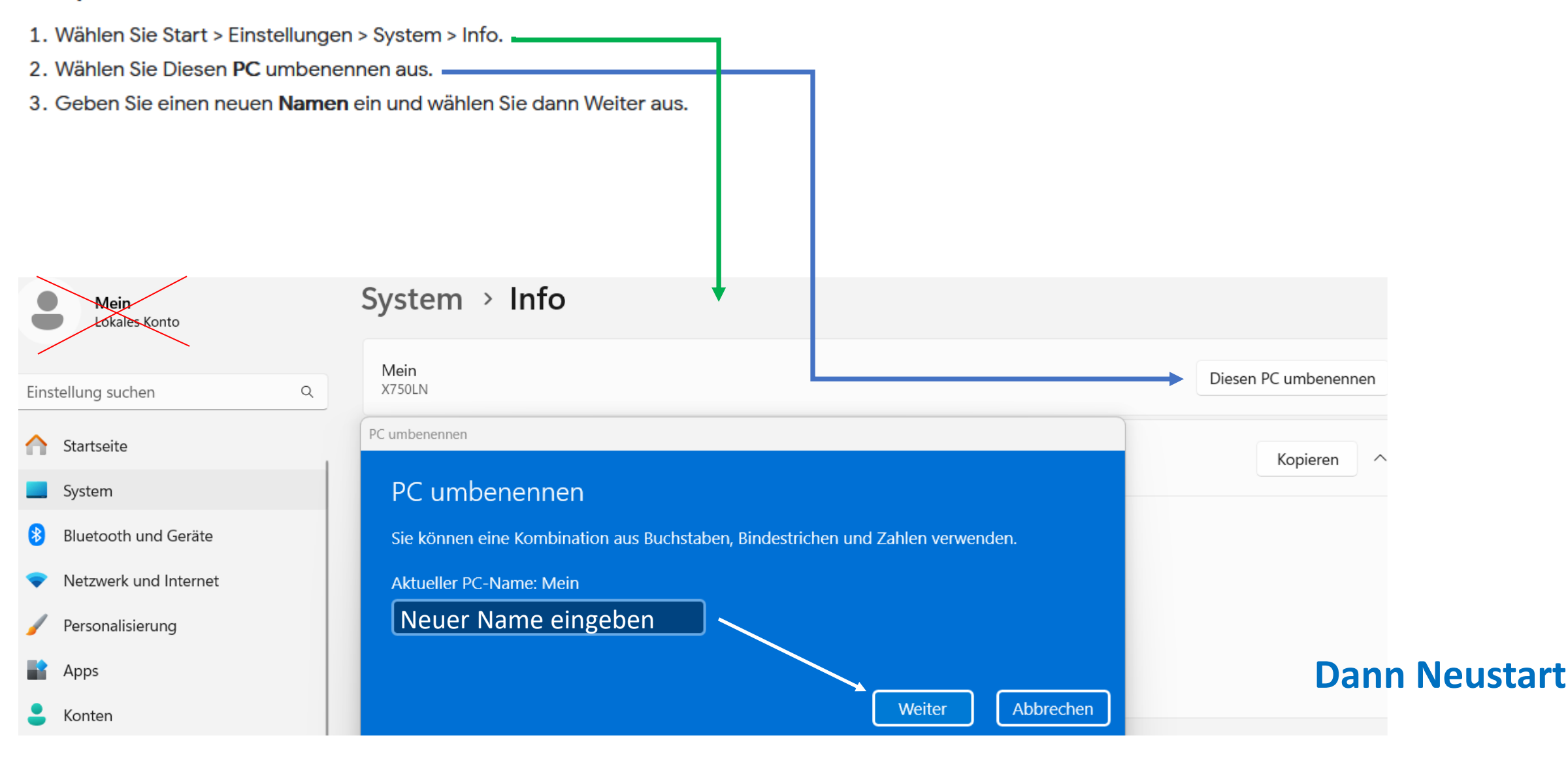

### Lokaler Kontoname ändern

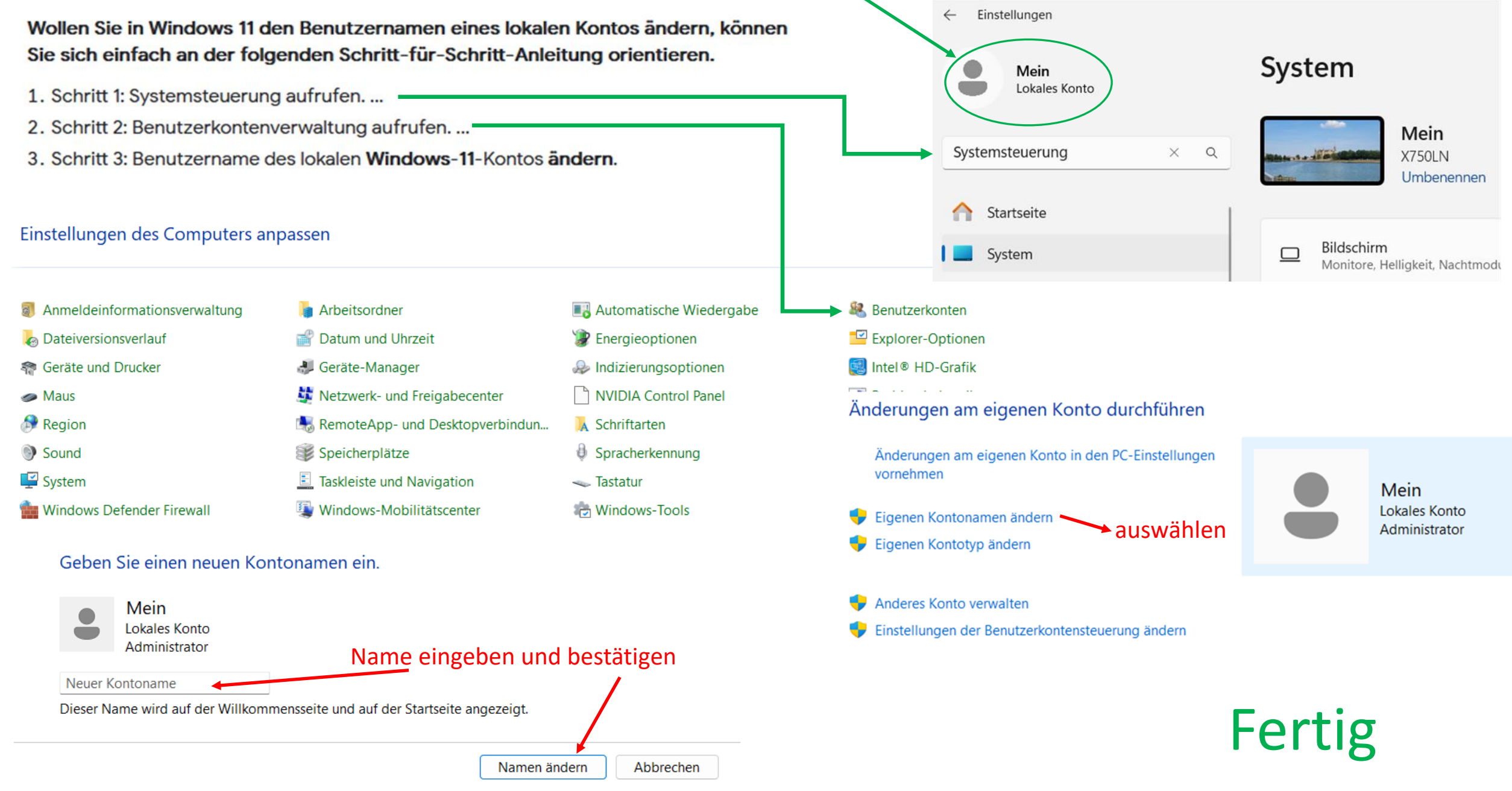

# **Jetzt selbst probieren !!**

# Neue Windows-11-Tastenkombinationen

Windows-Tastenkombinationen, auch als Shortcuts geläufig, gibt es bereits seit Windows 95. Mit jeder neuen Windows-Version wurde das Angebot um hilfreiche Tastenkombinationen erweitert, die neue Aktionen ausführen können, ohne eine Maus oder ein Touchpad zu benötigen. Mit der Einführung von Windows 11 kamen folgende neue Tastenkombinationen hinzu:

- [Windows] + [A]: Offnet die Windows-11-Schnelleinstellungen
- [Windows] + [N]: Offnet das Windows-11-Benachrichtigungscenter (Info-Center) + Kalender
- [Windows] + [W]: Öffnet Web-Widgets
- [Windows] + [Z]: Öffnet den Snap-Assistenten/Fenstermanager für Layout und Anordnung geöffneter Fenster (z. B. als Split-Screen)

#### Windows 11-Tastenkombinationen mit Windows-Taste

Wer sich mit Windows-Shortcuts nicht auskennt, weiß nicht, wie viele hilfreiche Funktionen sich mit der Windows-Taste nutzen lassen. Folgende Shortcuts mit der Windows-Taste sollten Sie in Windows 11 kennen:

- [Windows] + [C]: Öffnet den Chat von Microsoft Teams
- [Windows] + [D]: Navigiert von aktuellem Fenster zum Desktop (zurück zu aktuellem Fenster durch erneutes Drücken)
- [Windows] + [E]: Öffnet Windows-Explorer
- [Windows] + [F]: Öffnet Windows-Feedback-Hub
- [Windows] + [G]: Ruft Gaming-Menü zur Aufzeichnung von Spielen auf
- [Windows] + [H]: Startet die Spracheingabe
- [Windows] + [I]: Windows-Einstellungen öffnen
- [Windows] + [K]: Verbindung zu kabellosen Anzeige-/Audiogeräten herstellen
- [Windows] + [L]: Sperrbildschirm des Geräts aufrufen (erneute Anmeldung mit Passwort)
- [Windows] + [M]: Minimiert alle aktuell geöffneten Fenster/Programme
- [Windows] + [N]: Ruft Benachrichtigungscenter (Info-Center) und Kalender auf
- [Windows] + [P]: Projiziert Geräteausgabe auf anderen Bildschirm
- [Windows] + [Q] / [Windows] + [S]: Öffnen Windows-Suche
- [Windows] + [Strg] + [Q]: Anfordern von Remote-Hilfe
- [Windows] + [R]: Offnet den "Ausführen"-Dialog
- [Windows] + [Umschalt] + [S]: Screenshot-Funktion für ausgewählten Bereich
- [Windows] + [U]: Öffnet "Barrierefreiheit"-Einstellungen
- [Windows] + [X]: Öffnet das administrative Menü / Quicklink-Menü mit Funktionen wie Geräte-Manager, PowerShell, Apps & Features oder System
- [Windows] + [.]: Ruft das Emoji-Menü auf
- [Windows] + [+]: Offnet die Bildschirmlupe (Deaktivieren mit [Windows] + [Esc])
- [Windows] + [Druck]: Erstellt und speichert Screenshot des ganzen Bildschirms im Ordner "Bildschirmaufnahmen"
- [Windows] + [Leertaste]: Wechselt zwischen installierten Eingabesprachen

#### Weitere hilfreiche Windows – 11 Abkürzungen

- [Strg] + [A]: Gesamten Text/Seiteninhalt markieren
- [Strg] + [C]: Kopieren aller markierten Elemente/Inhalte
- [Strg] + [X]: Ausschneiden markierter Elemente/Inhalte
- [Strg] + [V]: Einfügen aller ausgeschnittener bzw. kopierter Elemente/Inhalte
- [Strg] + [Esc]: Öffnet das Startmenü
- [Strg] + [Umschalt]: Wechseln zwischen Tastaturlayouts
- [Strg] + [Umschalt] + [V]: Ausgeschnittene/kopierte Elemente ohne Formatierung einfügen
- [Strg] + [Umschalt] + [Esc]: Task-Manager öffnen
- [Strg] + [Alt] + [Entf]: Anzeigen der Sicherheitsoptionen
- [Strg] + [Z]: Letzte Aktion/Eingabe rückgängig machen
- [Strg] + [Y]: Letzte Aktion/Eingabe wiederholen
- [Strg] + [W]: Aktuelles Fenster schließen
- [Strg] + [N]: Neues Fenster/Dokument öffnen
- [Strg] + [Umschalt] + [N]: Erstellen eines neuen Ordners
- [Strg] + [F]: Zur Suche innerhalb eines Explorer-Ordners
- [Strg] + [Zurück]: Löschen von zuletzt eingegebenem Wort
- [Strg] + [Umschalt] + Klick auf Taskleiste: Apps mit Administratorrechten öffnen
- [Alt] + [Tab]: Wechseln zwischen aktuell geöffneten Apps
- [Alt] + [Enter]: Ruft Eigenschaften eines ausgewählten Elements aus
- [Alt] + [Pfeiltaste links/rechts]: Zurück oder vorwärts navigieren
- [AltGr] + Tasten mit Drittbelegung: Nutzen der Drittbelegung anderer Tasten

## **Windows 11 ohne Microsoft Konto: Vorbereitung**

Haben Sie Windows 11 auf Ihrem Rechner, können Sie sich ein offline Konto von Microsoft einrichten. Möchten Sie das nicht, können Sie in diesem Fall etwas tricksen, um kein Microsoft Konto anlegen zu müssen. Erstellen Sie deshalb zunächst ein Benutzerkonto für eine Person, dessen Konto Sie scheinbar nicht kennen.

- Bevor Sie mit der Installation beginnen, treffen Sie zunächst ein paar Vorbereitungen. Gehen Sie dafür in die Einstellungen und klicken Sie auf "Konten > Weitere Benutzer".
- Gehen Sie hier auf "Weitere Benutzer > Konto hinzufügen".
- Im neuen Fenster werden Sie nach den Anmeldeinformationen für Ihr Microsoft Konto gefragt. Wählen Sie hier "Ich kenne die Anmeldeinformationen für diese Person nicht" aus.
- Gehen Sie anschließend auf "Benutzer ohne Microsoft Konto hinzufügen".
- Geben Sie im nächsten Schritt einen Benutzernamen ein und gehen Sie auf "Weiter".
- In den Einstellungen wählen Sie "Familie und andere Benutzer". Klicken Sie hinter dem Benutzer auf den Pfeil und wählen Sie "Kontotyp" aus. Im Dropdown-Menü wählen Sie "Administrator" aus und bestätigen Sie mit "OK".